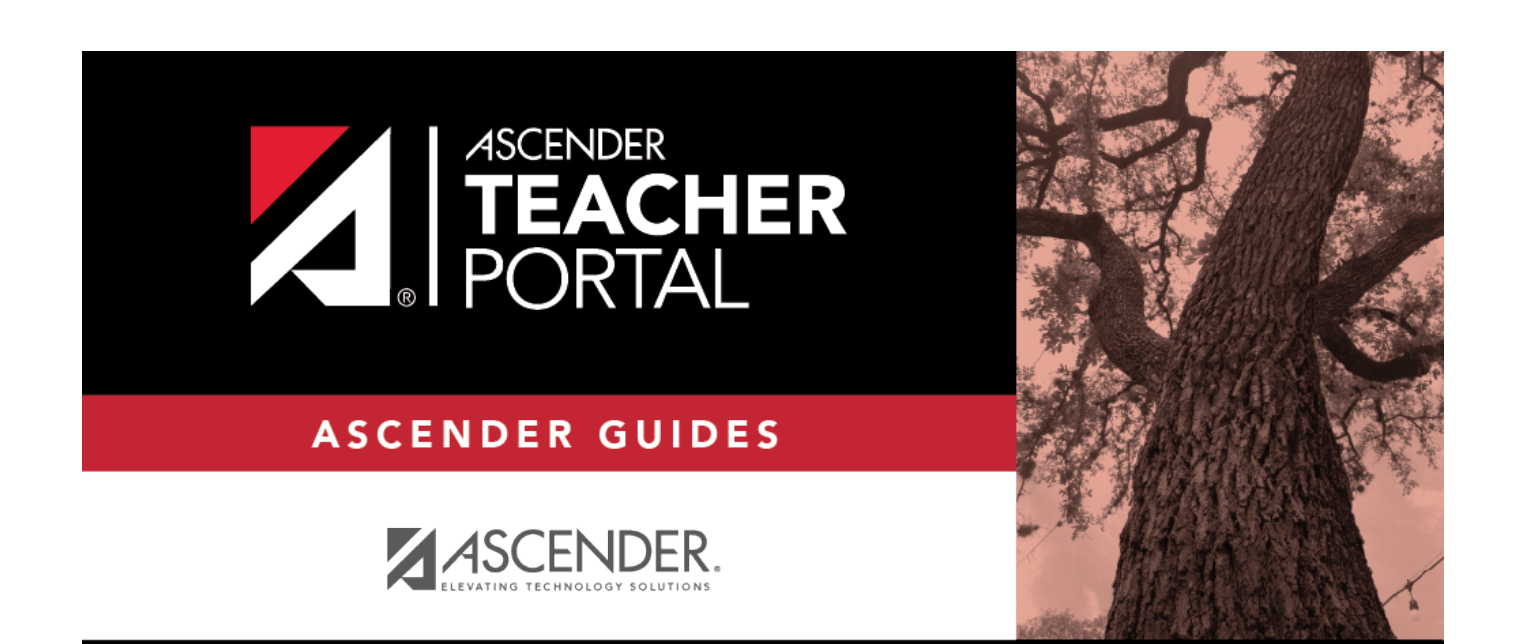

# <span id="page-0-0"></span>**Manage Course Groups**

 $\mathbf i$ 

ii

## **Table of Contents**

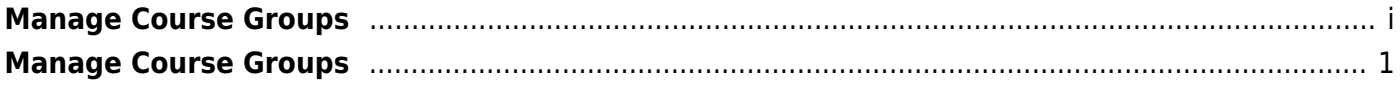

iii

## <span id="page-4-0"></span>**Manage Course Groups**

#### *Settings > Manage Course Groups*

This page allows you to group courses by semester, which allows you to enter grades, manage categories and assignments, and copy categories and assignments for multiple sections at the same time (e.g., if you teach multiple section of Algebra I) without having to switch from section to section.

**IMPORTANT:** You must group your courses at the beginning of the semester before any categories are added.

Once you have grouped the courses, all categories and assignments for the courses will match. The courses will be displayed as grouped on the following pages:

- Grades > Assignment Grades
- Grades > IPR Comments
- Grades > Print IPR
- Reports > Class Roster
- Settings > Manage Assignments
- Settings > Manage Categories

The following courses cannot be added to a group:

- A standards-based or elementary skills-based course. Only category-based (i.e., regular) courses can be grouped.
- A course that does not exist in the selected semester.
- A course that has already been added to another group, either for the current teacher or a prior teacher. The message "Exists in another group" will be displayed next to the course in the **Ineligible Courses** list.
- A course that has any categories already set up. The message "Already has categories" will be displayed next to the course in the **Ineligible Courses** list.
- A course that has any students who are in another course already added to the group.
- A self-paced course.

The following restrictions also apply:

- A course cannot be added to a group if the group has any categories already set up.
- If the course-section is part of a group, and the teacher for a course changes during the year, the new teacher will not be able to add the course to a group. The message "Exists in another group" will be displayed next to the course in the **Ineligible Courses** list.

#### [This can be resolved.](#page--1-0)

To resolve this issue so that the new teacher can add the course to a group, a TeacherPortal administrator must delete the course from the original teacher's group as follows:

- 1. Log on to TeacherPortal and impersonate the new teacher.
- 2. While impersonating the new teacher, go to [Settings > Manage Courses](https://help.ascendertx.com/teacherportal/doku.php/settings/administercourses). Retrievethe course-section, and then click  $\times$  to delete the course from the group.
- 3. Click **Save**.
- 4. Repeat for all applicable courses.
- You must be the class role 01 teacher (i.e., Teacher of Record) for the course in order to add the course to your group. Class role 02 and 03 teachers for the course cannot add the course to a group.

[If the class role 01 teacher becomes unavailable \(e.g., long-term leave\)...](#page--1-0)

If the class role 01 teacher becomes unavailable (e.g., long-term leave), and a class role 02 or 03 teacher becomes responsible for the class, the courses must be un-grouped (i.e., the course must be deleted from the group). Otherwise, the class role 02 or 03 teacher will not be able to add any additional assignments for the class.

If the class role 01 teacher is unable to un-group his/her courses before leaving, an administrator can un-group the courses.

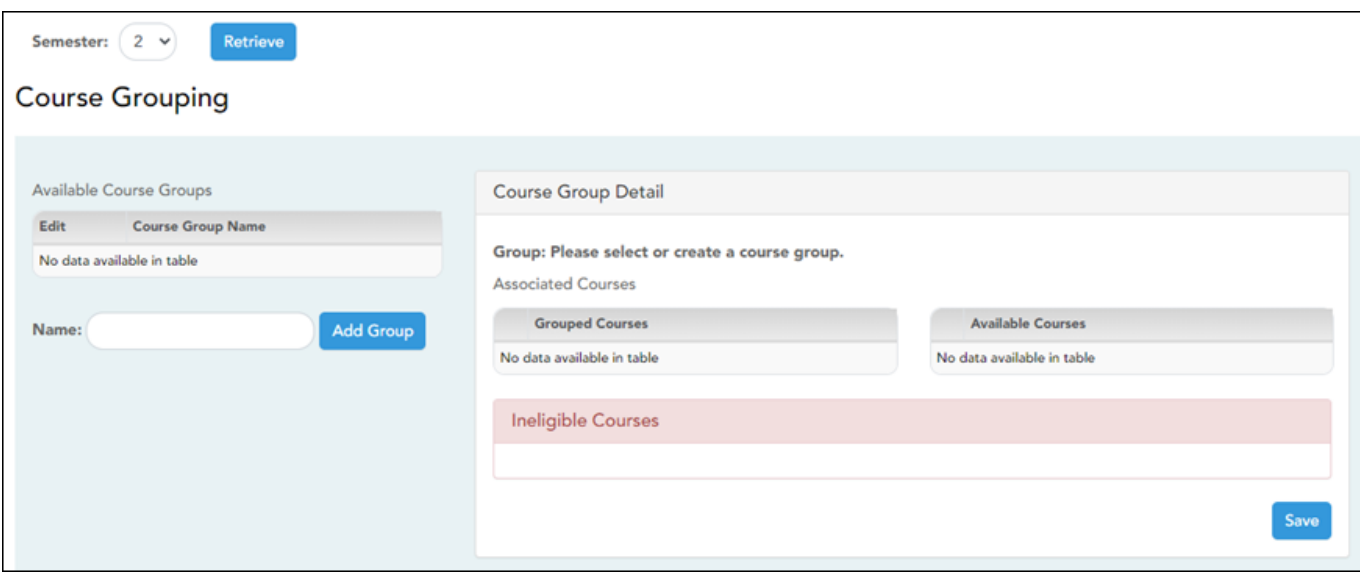

Course Grouping Flow Chart

#### **Group courses:**

❏ Specify the semester:

**Semester** The current semester is displayed by default. You can select another semester.

❏ Click **Retrieve**.

❏ Under **Available Course Groups** (left grid):

Existing groups are listed. Otherwise, the message "No data available in table" is displayed.

#### **Add a group:**

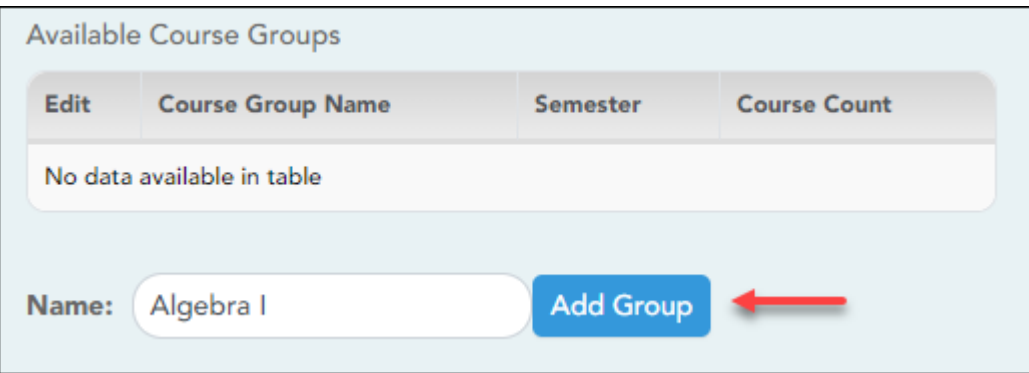

3

**Name** To add a group, type a unique name for the group.

#### ❏ Click **Add Group**.

The new group name is displayed under **Available Course Groups** (left grid).

### ❏ Clickto add courses to the group.

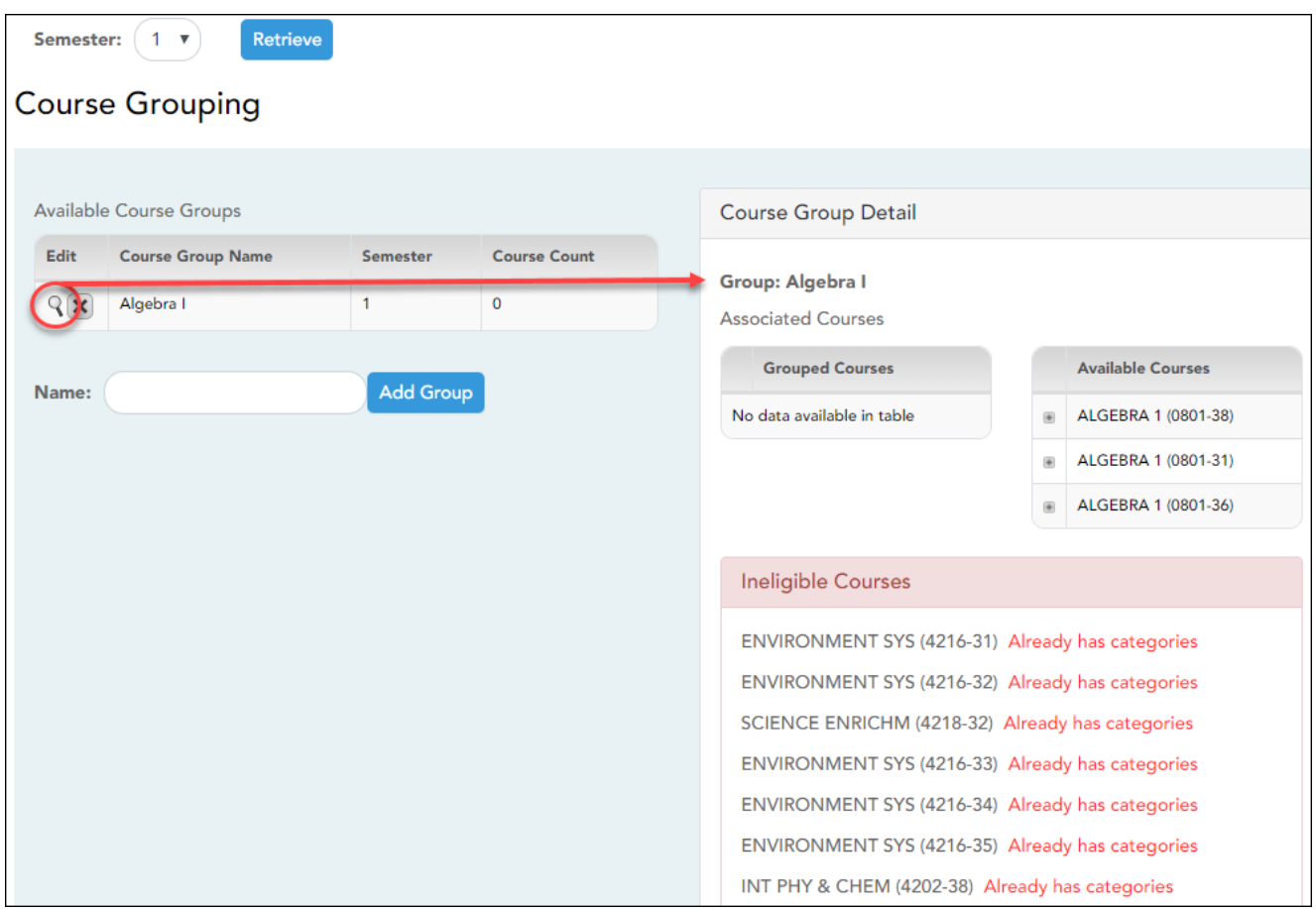

#### ❏ Under **Course Group Detail** (right grid):

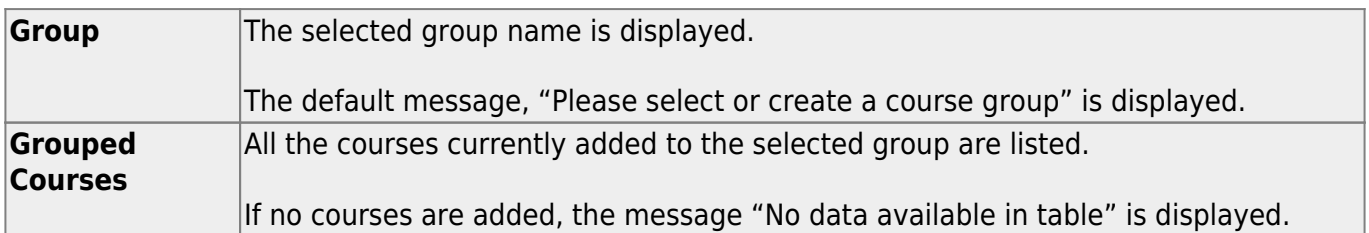

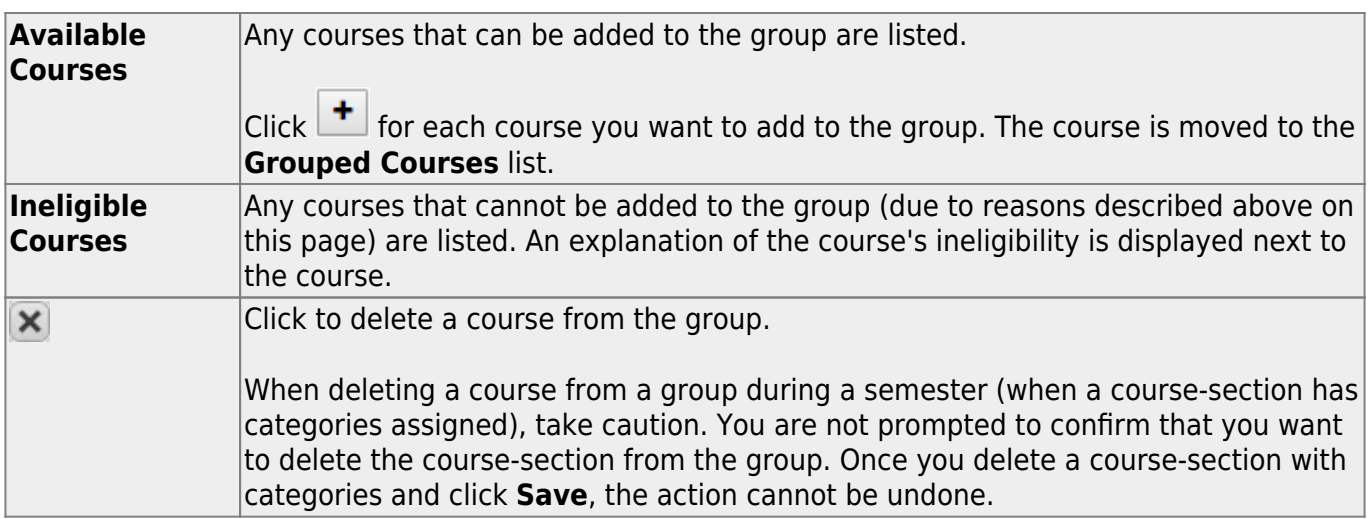

❏ Click **Save**.

### **Edit a group:**

#### ❏ Under **Available Course Groups** (left grid):

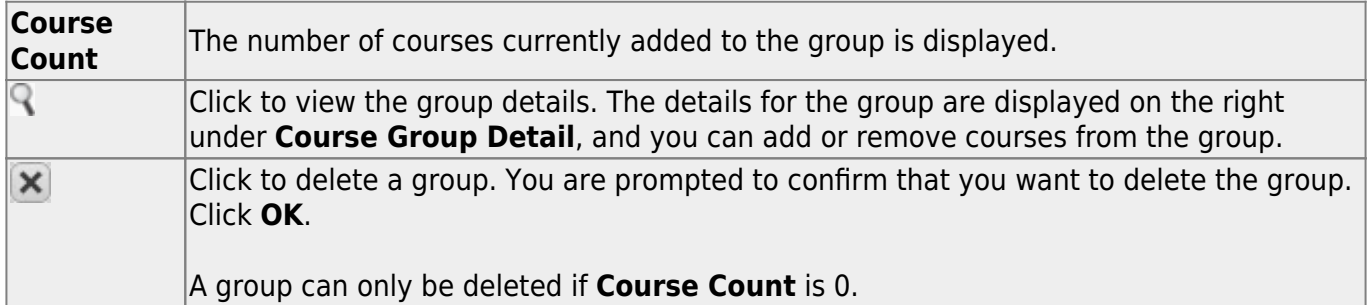

5